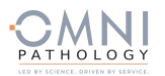

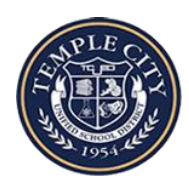

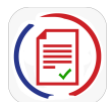

## **歡迎訪問天普學區 COVID-19 測試程序**

由 **OMNI Pathology** 和 **PRIVIT Pass** 提供

請洽詢 PRIVIT 服務專線 1-844-234-4357 或訪問 [Support Desk](https://support.privit.com/) 獲取幫助。

## 請注意**: 這些說明僅適用於 18 歲以上的參與者, 無須由家長/監護人來註冊帳戶**

## 我們建議您使用安裝有移動瀏覽器的電腦/筆記本電腦或移動設備。

第一步**:** 請點擊此鏈接 <https://tcusd.e-ppe.com/>或在瀏覽器中輸入此鏈接 (請不要輸入 www.)

- 請點擊藍色的"REGISTER" 按鈕, 然後以"PARTICITPANT"參與者的身份進行線上註冊。
- 在註冊時,請驗證您的電子郵件地址和主要聯繫電話。
- 當您完成註冊後, 點擊藍色的 Home 鍵。
- 欲了解此註冊過程的詳細信息,請觀看註冊頁面上的視頻。

第二步**:** 在主頁面上,點擊**"JOINED GROUPS"**旁邊的"Update"按鍵。 超過 18 歲的高中生按照姓氏的字母順序來選擇所屬的 分組。工作人員和志願者選擇其所屬的分組。只需選中您所在的分組旁邊的框,然後點擊藍色的"Done"按鍵。另外,也請 務必完成"**PERSONAL DETAILS"**一欄中的內容。.

第三步: 在主頁面上, ,選擇"COVID 19 TEST REGISTRATION and CONSENT (U18) & HIPAA AUTHORIZATION" 旁邊的按鈕, 填好 標有紅色星號的所需的內容後,點擊"SUBMIT"提交,然後點擊藍色的" SIGN"標籤。

創建參與者電子簽名: 完成了"**COVID 19 TEST REGISTRATION and CONSENT (U18) & HIPAA AUTHORIZATION"**的程序後, 您將被 要求"Create New Signature". 在平板設備上使用光標或手指創建電子簽名。 單擊"SAVE and Done"返回主頁。點擊頁面下方的 "SIGN"標誌。將有一個帶有您簽名的新屏幕跳出。確認後點擊"SIGN DOCUMENT"完成簽署. 點擊"DONE"返回主頁。 此時在主 頁面的下方,應顯示有 Participant click here to sign。完成後,在主頁面的下方將有一個綠色的複選標記, 標明 Signed by Participant。

上傳您的保險卡副本:掃描或將保險卡的正面和反面的照片上傳到您的電腦中. 您也可以使用智能手機/移動設備中的瀏覽器 訪問: <https://tcusd.e-ppe.com/> 。

- 登陸帳戶
- 點擊主頁上的"Upload Documents", 然後選擇上傳 "Insurance Card".
- 獲取上傳文件的相關幫助, 請點[擊此處](https://support.privit.com/hc/en-us/articles/202350458-Uploading-Forms-Documents).

\*重要提示\* 在所須表格上應用電子簽名署名後,這些文件將可供 測試人員和醫務人員審查。

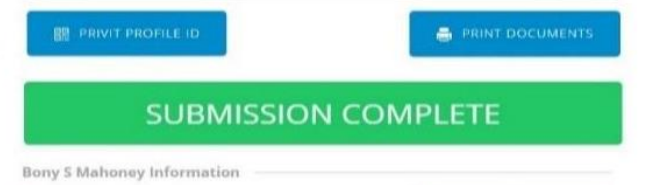

第四步**:** 此時完成狀態欄將變為綠色並顯示為"Submission Complete"表示已完成。 如果完成狀態欄依舊顯示為橙色的"Submission Incomplete", 將光標懸停以查看需要完成的內容。

當您的測試結果出來後, 您將在註冊時使用的郵箱收到一封電子郵件通知。如果測試結果以出來, 當您單擊"Lab Order & Results" 右側的"VIEW"按鈕時,您將看到以紅色、綠色、黃色或藍色徽章顯示的您的測試結果。 這也將保存在管理文檔部分以供將來查 看。